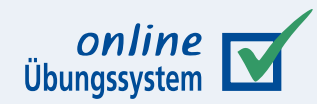

# **LaTeX-Formelsatz**

**Integration von LaTeX-Formelsatz im Online-Übungssystem**

**Autor:** Immo Schulz-Gerlach, ZMI, FeU-Softwaretechnik

**Version:**  $2.5 - 18.01.2023$ 

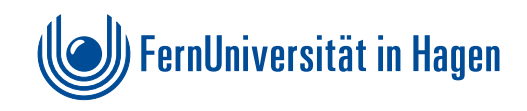

# **Inhaltsverzeichnis**

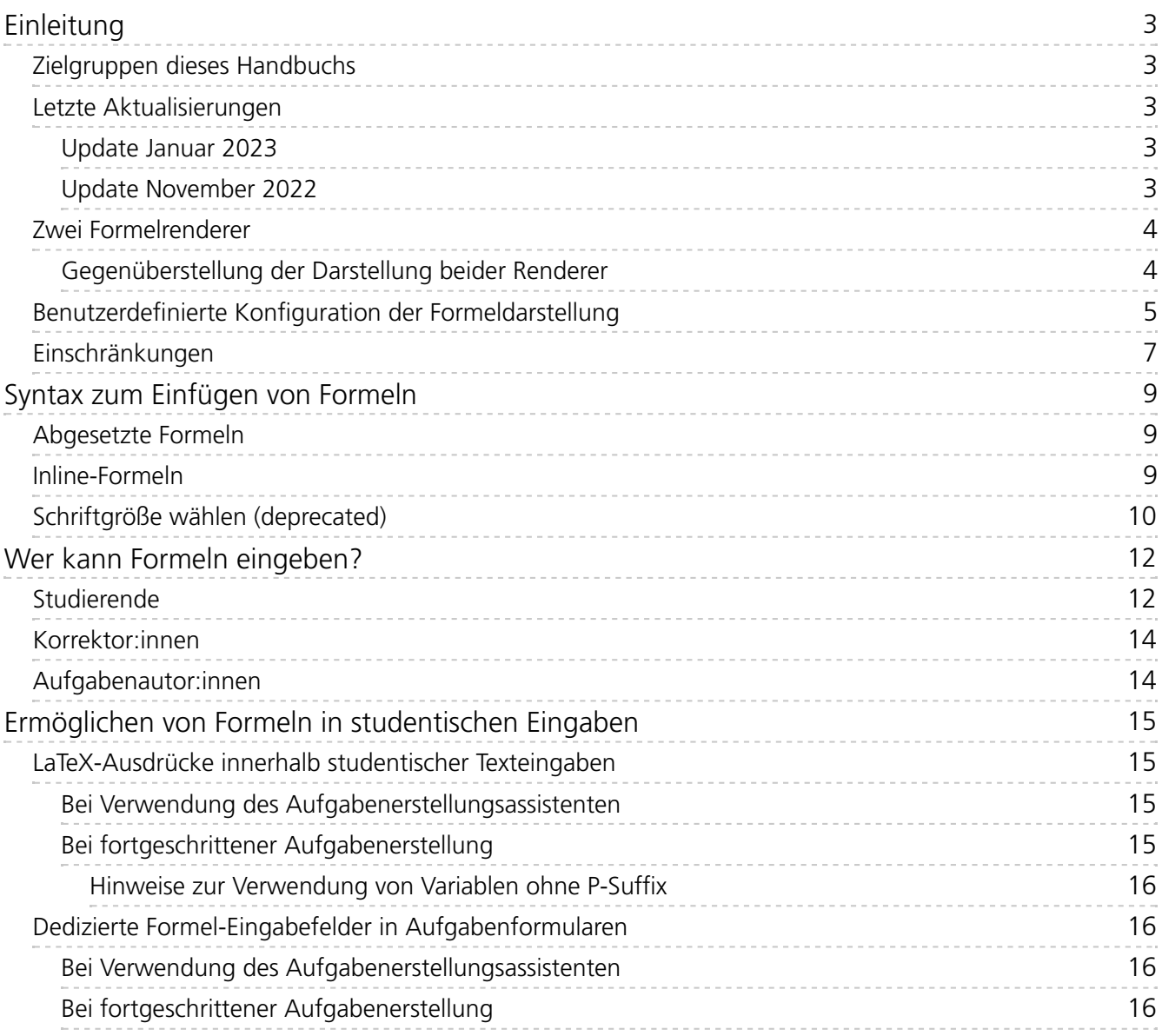

# <span id="page-2-0"></span>Einleitung

Seit März 2011 bietet das Online-Übungssystem die Möglichkeit, Formeln als Grafik auszugeben, die in LaTeX-Syntax gespeichert wurden. Das ermöglicht vor allem Aufgabenautoren, in ihren Aufgabenstellungen auf relativ einfache Weise Formeln darzustellen, ohne diese erst z.B. mit externer Software setzen, als Grafik speichern und dann in die HTML-Seite einbinden zu müssen. Aber nicht nur Aufgabenautoren können die neue Funktion nutzen, auch Korrekturkräfte und unter gewissen Voraussetzungen auch Studenten können in ihren Korrekturen bzw. Einsendungen Formeln in LaTeX-Syntax eingeben, das Übungssystem übernimmt dann den Formelsatz.

Seit Januar 2023 ist weiterhin auch der Formeleditor MathLive <https://cortexis.io/mathlive/> ins Übungssystem integriert, um eine alternative Eingabeform anbieten zu können.

# <span id="page-2-1"></span>**Zielgruppen dieses Handbuchs**

Dieses Handbuch wendet sich in erster Linie an Aufgabenautor:innen, aber auch an Studierende und Korrektor:innen. Aber nicht für alle diese Adressaten sind alle Teile des Handbuchs interessant.

Für Studierende kann insb. der Rest dieses Einleitungs-Kapitels interessant sein, insb. der Abschnitt zur individuellen Konfiguration der Formeldarstellung (für Formeln in Aufgabenseiten oder Korrekturen). Das Kapitel zur Formelsyntax spielt für Studierende nur eine Rolle, falls diese selbst in einer Einsendung Formeln (ohne den Formeleditor) in einen Fließtext einfügen möchten. Das letzte Kapitel richtet sich ausschließlich an Aufgabenautor:innen.

# <span id="page-2-2"></span>**Letzte Aktualisierungen**

#### <span id="page-2-3"></span>**Update Januar 2023**

Einführung des MathLive-Formeleditors.

#### <span id="page-2-4"></span>**Update November 2022**

Bislang wurde in Grundeinstellung der SVG-Renderer von MathJax verwendet, der eine etwas schönere Schriftdarstellung bietet. Allerdings zeigte sich, dass dieser z.B. suboptimal ist, wenn unter Windows 10 in den Barrierefreiheitseinstellungen ein Modus für erhöhten Kontrast aktiviert wird. Zumindest in Firefox und bei weißer Schrift auf schwarzem Grund wurden die Formeln darin unsichtbar.

Aus diesem Grund wurde nun auf die HTML-Darstellung von Formeln umgestellt, die allgemein besser kompatibel mit vom Standard-CSS abweichenden Darstellungen wie solchen Hoch-Kontrast-Modi ist. Sie können aber nach wie vor im Kontextmenü von MathJax lokal auf die SVG-Darstellung umschalten.

Bei dieser Gelegenheit wurde nicht nur die Grundeinstellung von MathJax geändert, sondern auch gleich ein Update auf die komplett neue MathJax-Version 3 eingespielt. Damit hat sich z.B. das Kontextmenü geändert (und steht vorerst auch nur in englischer Sprache zur Verfügung, eine deutsche Übersetzung soll voraussichtlich in einem der nächsten Releases wieder hinzugefügt werden). Lokale Einstellungen werden seither auch nicht mehr in einem Cookie gespeichert, sondern im sog. Local Storage des Browsers.

#### <span id="page-3-0"></span>**Zwei Formelrenderer**

Vor 2017 erfolgte die Darstellung der Formel grundsätzlich als PNG-Grafik (erzeugt perJLaTeXMath [<https://github.com/opencollab/jlatexmath>](https://github.com/opencollab/jlatexmath) ). Seit 2017 wird bevorzugt MathJax [<https://www.mathjax.org>](https://www.mathjax.org) als Renderer eingesetzt.

MathJax wird im Browser (per JavaScript) ausgeführt und bietet einige Vorzüge wie insbesondere skalierbare Formeln (die beim Zoomen nicht verpixelt dargestellt werden), Einhaltung der Text-Basislinie bei Inline-Formeln, Barrierefreiheit und in Grenzen [Anpassbarkeit](#page-4-0) durch den Leser. So kann der Leser einer Seite mit MathJax-Formeln über das Kontextmenü z.B. alle Formeln in der Seite vergrößern oder einen Zoom-Effekt bei Anklicken oder "Draufzeigen" einstellen.

Der alte PNG-Renderer (JLaTeXMath) ist derzeit weiterhin in Betrieb und kommt in zwei Fällen zum Einsatz:

- 1. Falls im Browser des Lesers JavaScript abgeschaltet ist und MathJax somit nicht funktioniert.
- 2. Falls der Formelautor für eine Formel (wie unten beschrieben) eine bestimmte Schriftgröße voreingestellt hat. Das wird von der derzeitigen MathJax-Einbindung nicht unterstützt, daher wird hier grundsätzlich auf den alten Renderer zurückgegriffen.

#### <span id="page-3-1"></span>**Gegenüberstellung der Darstellung beider Renderer**

Die folgende Abbildung zeigt einen Beispieltext mit verschiedenen Formeln (sowohl abgesetzte Formeln als auch Inline-Formeln im Fließtext, siehe dazu auch den [Abschnitt](#page-8-0) zur Syntax), und zwar für den Standardfall, dass im Browser JavaScript aktiviert wurde und daher der neue Standardrenderer MathJax verwendet wird:

Abgesetzt:

$$
\sum_{i=0}^n x_i < y^2 \cdot \frac{2x}{\int_0^\infty f(x) dx}
$$

$$
\lim_{x \to \infty} \prod_{y=1}^x \sqrt[y]{1} = 1
$$

Inline:

Lorem ipsum dolor sit amet, consectetur adipisici elit, sed eiusmod tempor incidunt ut labore et dolore magna aliqua. Ut enim ad minim veniam, quis nostrud exercitation ullamco laboris nisi ut aliquid ex ea commodi consequat.  $f:\mathcal{R}\to\mathcal{R},\ f(x)=x^2$  Quis aute iure reprehenderit in voluptate velit esse cillum dolore eu fugiat nulla pariatur.  $\lim_{x\to\infty}\prod_{y=0}^x\sqrt[y]{1}=1$  Excepteur sint obcaecat cupiditat non proident, sunt in culpa qui officia deserunt mollit anim id est laborum.  $\sum_{i=0}^{n} x_i < y^2 \cdot \frac{2x}{\int_{0}^{\infty} f(x)dx}$ 

*Beispieltext mit aktiviertem JavaScript (MathJax)*

Wird im Browser die Nutzung von JavaScript abgeschaltet, so greift automatisch die Fallback-Darstellung in Form von PNG-Grafiken, die von JLaTeXMath erzeugt werden:

$$
\begin{aligned} & \underset{i=0}{\overset{n}{\sum}} x_i < y^2 \cdot \frac{2x}{\int_0^\infty f(x) dx} \\ & \underset{x \to \infty}{\lim} \prod_{y=1}^x \sqrt[y]{1} = 1 \end{aligned}
$$

Inline:

Lorem ipsum dolor sit amet, consectetur adipisici elit, sed eiusmod tempor incidunt ut labore et dolore magna aliqua. Ut enim ad minim veniam, quis nostrud exercitation ullamco laboris nisi ut aliquid ex ea commodi consequat.  $f:\mathcal{R}\to\mathcal{R}$ ,  $f(x)=x^2$  quis aute iure reprehenderit in voluptate velit esse cillum dolore eu fugiat nulla pariatur.  $\lim_{x\to\infty}\prod_{y=0}^x\sqrt[y]{1}\!=\!1$  Excepteur sint obcaecat cupiditat non proident, sunt in culpa qui officia deserunt mollit anim id est laborum.<br>  $\sum_{i=0}^{n} x_i < y^2 \cdot \frac{2x}{\int_0^\infty f(x)dx}$ 

*Beispieltext mit deaktiviertem JavaScript (JLaTeXMath, PNG-Grafiken)*

# <span id="page-4-0"></span>**Benutzerdefinierte Konfiguration der Formeldarstellung**

Wenn Sie als Benutzer:in (z.B. Student) eine Übungssystem-Seite aufrufen, die Formeln enthält, und wenn in Ihrem Browser JavaScript aktiviert ist, so dass für alle Formeln (außer solche mit explizitem [Vergrößerungsfaktor\)](#page-9-0) MathJax als Renderer verwendet wird, so können Sie als Leser die Formelansicht über ein Kontextmenü nach Ihren Wünschen anpassen.

Am Desktop-Rechner öffnen Sie das Kontextmenü per Rechtsklick auf eine Formel, oder per Tastatur können Sie die Formel per Tabulator-Taste auswählen und dann die Leertaste drücken, um das Menü zu öffnen.

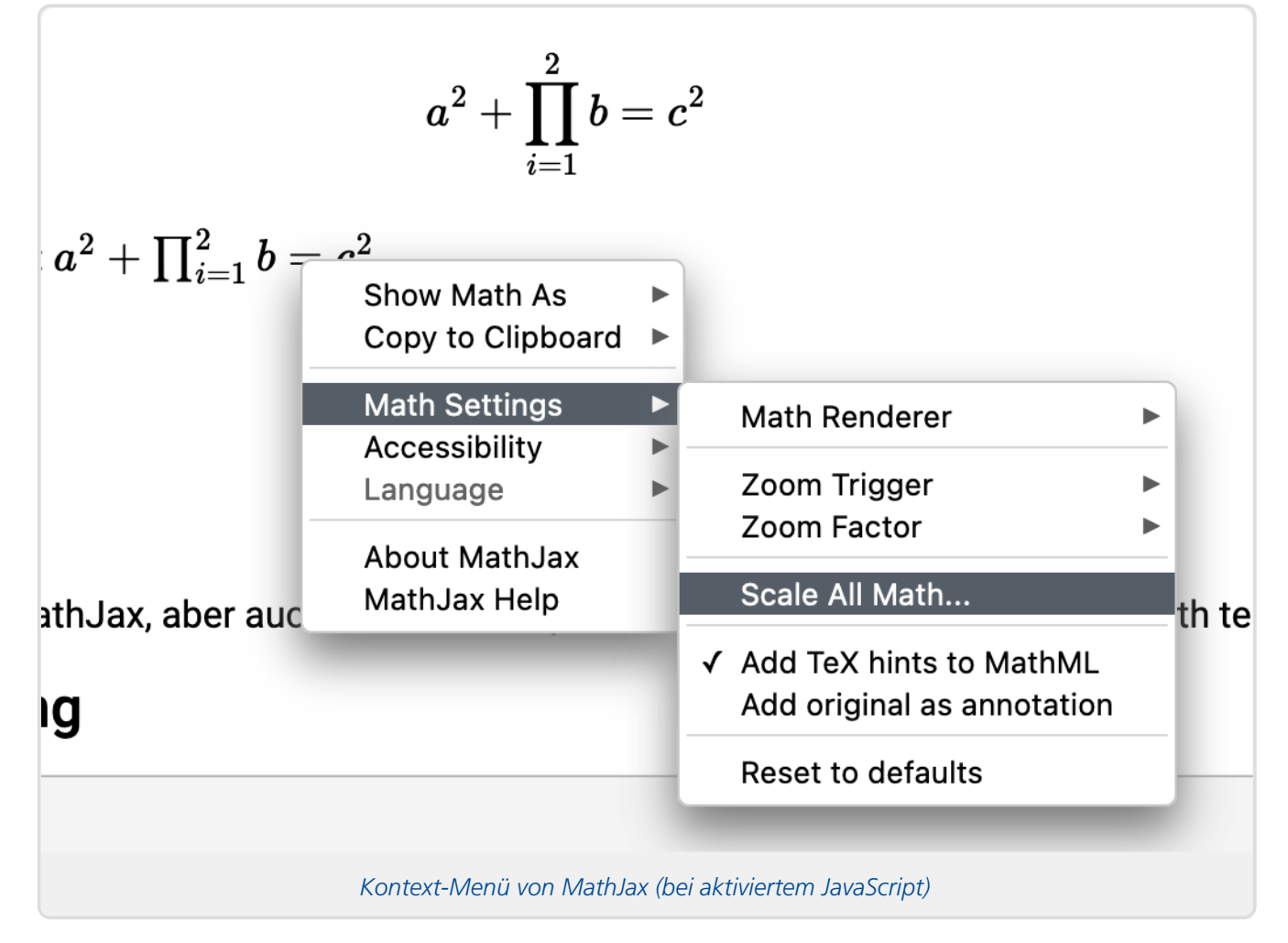

In diesem Menü haben Sie unter »Math Settings« z.B. folgende Möglichkeiten, die Formeldarstellung zu verändern:

Unter »Scale All Math…« können Sie allgemein alle Formeln in der Seite größer oder kleiner darstellen lassen:

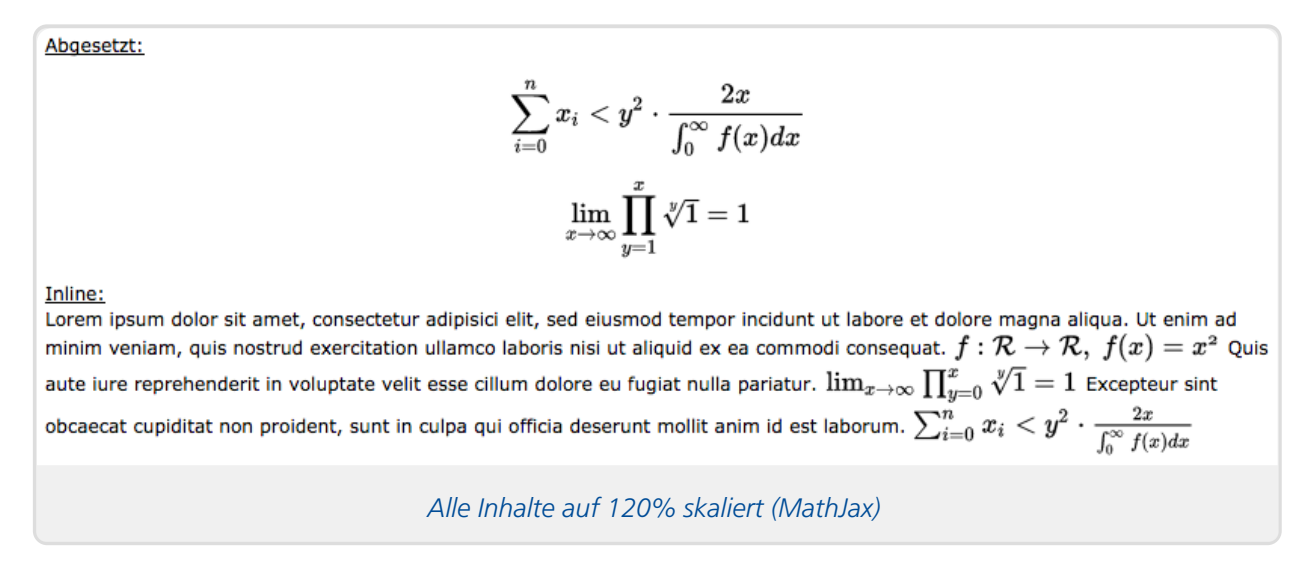

Alternativ können Sie eine manuelle Zoomfunktion aktivieren, mit der Sie als Leser jederzeit gezielt eine bestimmte Formel vergrößern können. Dazu stellen Sie unter »Zoom Trigger« ein, auf welche Weise diese Vergrößerung ausgelöst werden soll (z.B. durch Anklicken der Formel), und unter »Zoom Factor« stellen Sie den Vergrößerungsfaktor ein.

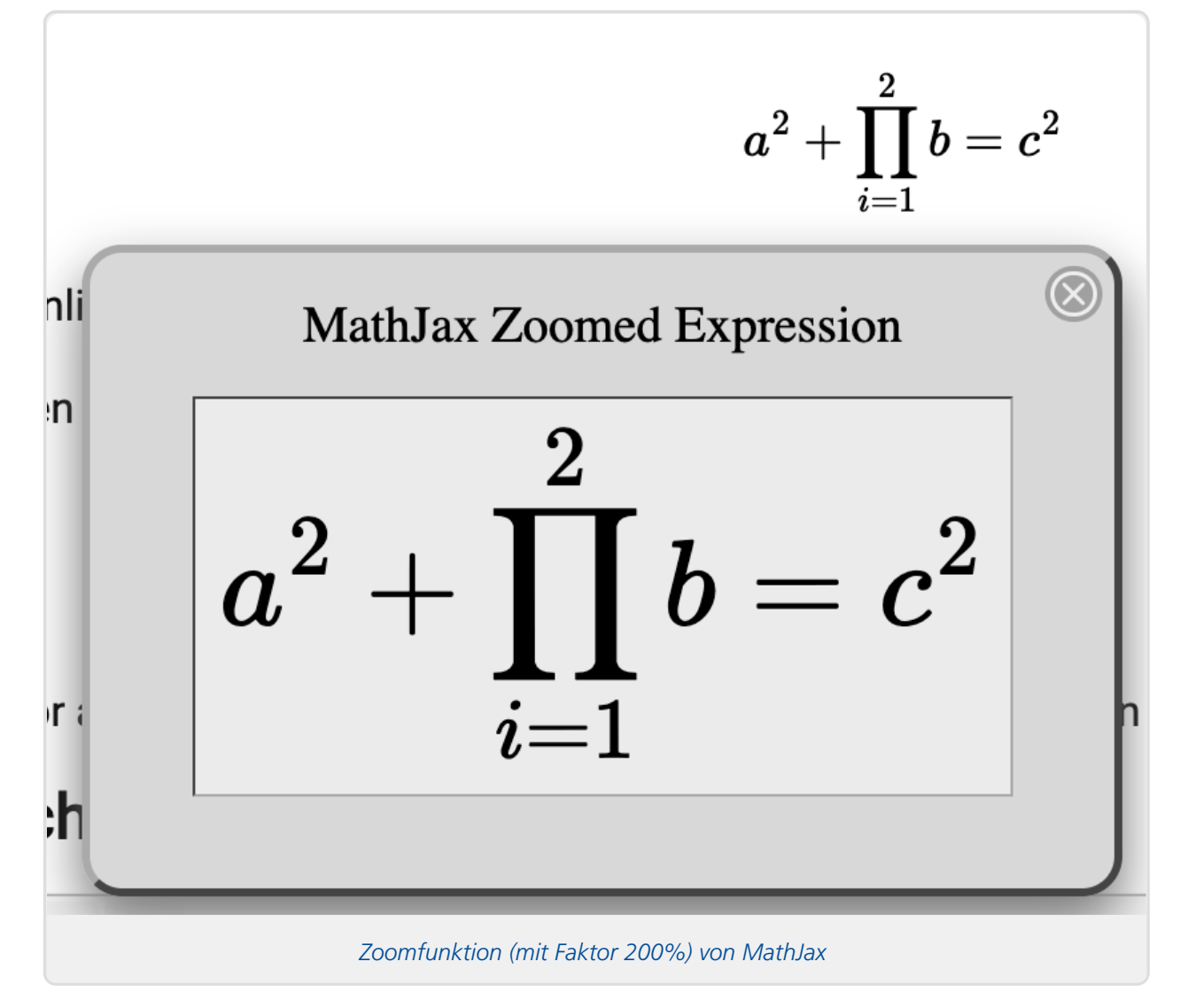

Standardmäßig ist MathJax im Online-Übungssystem derzeit auf die Verwendung HTML-Renderings zur Formeldarstellung eingestellt. Unter »Math Renderer« können Sie auch wieder die früher verwendete Darstellung als SVG aktivieren.

Die über dieses Menü vorgenommenen Einstellungen werden auf Ihrem Computer spezifisch fürs Online-Übungssystem im Local Storage Ihres Browsers gespeichert, d.h. die Einstellungen bleiben Ihnen erhalten und müssen nicht auf jeder Seite, die Sie aufrufen, immer wieder neu vorgenommen werden. Über den Menüpunkt »Math Settings / Reset to defaults« werden alle gespeicherten Einstellungen wieder gelöscht und damit alles wieder auf Grundeinstellungen zurückgesetzt.

# <span id="page-6-0"></span>**Einschränkungen**

Das Online-Übungssystem greift nicht auf eine vollständige LaTeX-Installation zurück, sondern auf eine Java-Bibliothek (JLaTeXMath) bzw. eine JavaScript-Bibliothek (MathJax), die beide speziell mathematische Formeln rendern. Es steht nicht das gesamte Spektrum von LaTeX zur Verfügung. Weiterhin gilt für mit dem Formeleditor MathLive eingegebene Formeln: Der von MathLive eingebbare LaTeX-Sprachumfang muss nicht mit dem von MathJax darstellbaren Sprachumfang exakt übereinstimmen. Insbesondere ist es ggf. möglich, im Formeleditor LaTeX-Code einzugeben, der von MathJax nicht vollständig verstanden und nicht korrekt angezeigt wird. (Das gilt insbesondere für Hintergrundfarben, aber das Verwenden von Farben in der Formel sollte ohnehin möglichst vermieden werden, auch schon wegen Aspekten von Barrierefreiheit und Darkmode-Support.)

#### LaTeX-Formelsatz Einleitung

Weiterhin ist zu beachten, dass die Formeln nur dargestellt werden können, wenn der betrachtende Browser mit dem Internet verbunden ist und somit Zugang zum Online-Übungssystem hat. Das gilt für beide Renderer: Im Falle von JLaTeXMath wird der Internetzugang benötigt, um die PNG-Grafik vom Online-Übungssystem erzeugen zu lassen, im Falle von MathJax wird der Internet-Zugang benötigt, um die MathJax-Scripte selbst in den Browser zu laden.

Natürlich besteht bei Nutzung des Online-Übungssystems nahezu immer ein Internetzugang, es gibt jedoch auch Ausnahmefälle:

Offline-Archivierung eines Aufgabenheftes:

Studenten haben die Möglichkeit, am Ende eines Semesters die Kursmappe (alle Aufgabenstellungen, Korrekturen und Musterlösungen) als ZIP-Datei herunterzuladen und lokal zu archivieren. Falls in den heruntergeladenen Dokumenten Formeln eingebettet sind, werden diese nur dargestellt, wenn der Browser bei der Betrachtung online ist und Zugriff auf das Online-Übungssystem hat.

Die Originalausdrücke in LaTeX-Syntax sind natürlich in den Dateien gespeichert und auch offline sichtbar, nur die grafische Darstellung erfordert eine Internetverbindung.

Offline-Korrektur:

Für eine Korrekturkraft, die den Offline-Korrekturassistenten verwendet und sich damit die zu korrigierenden Einsendungen herunterlädt, sind bei Offline-Korrektur ebenfalls nur die LaTeX-Ausdrücke sichtbar, die grafische Darstellung erfordert eine Internetverbindung.

# <span id="page-8-0"></span>Syntax zum Einfügen von Formeln

# <span id="page-8-1"></span>**Abgesetzte Formeln**

Als "abgesetzte" Formeln werden relativ großformatig zwischen zwei Absätzen (ähnlich zu Abbildungen) dargestellte Formeln bezeichnet.

Um das Online-Übungssystem anzuweisen, eine Eingabe in LaTeX-Syntax als Formel zu interpretieren, setzen Sie einfach zwei Dollarzeichen vor und hinter die Eingabe, z.B.:

*\$\$ \lim\_{x \to \infty} \prod\_{y = 1}^x \sqrt[y]{1} = 1 \$\$*

Eine abgesetzte Formel kann alternativ per  $\frac{1}{5}$  eingeleitet und per  $\frac{1}{5}$  beendet werden:

```
$[ \lim_{x \to \infty} \prod_{y = 1}^x \sqrt[y]{1} = 1 $]
```
Beides führt zur Darstellung folgender Formel:

$$
\lim_{x\to\infty}\prod_{y=1}^x\sqrt[y]{1}=1
$$

Ein Hinweis: Der Standard-Renderer (MathJax) sorgt automatisch immer für eine abgesetzte Anordnung solcher Formeln: Selbst wenn Sie in Ihrem Text mitten in einem Absatz eine Formel wie oben einbinden, wird in der Darstellung der Absatz an dieser Stelle unterbrochen, mit dem Text nach der Formel ein neuer Absatz begonnen und die Formel zwischen diesen Absätzen zentriert angeordnet.

Der PNG-Renderer (JLaTeXMath) dagegen ändert nichts am Textfluss, sondern wird im abgesetzten Modus lediglich die Formel größer und nicht auf minimale Höhe optimiert rendern.

Damit das Ergebnis in beiden Fällen gut aussieht, sollten Sie in Ihren Textquellen daher solche abgesetzten Formeln nur als alleinstehende Absätze und nicht mitten im Fließtext eines Absatzes anordnen.

#### <span id="page-8-2"></span>**Inline-Formeln**

Mit "Inline-Formeln" sind kleinere Formeln gemeint, die mitten im Fließtext, also innerhalb einer Textzeile, angeordnet werden sollen. Die Darstellung solcher Formeln ist kompakter, optimiert insbesondere auf geringere Höhe, um die Zeilenhöhe nicht unnötig zu vergrößern. Außerdem wird versucht, den Formeltext mit der Basislinie der Textzeile abzugleichen. Der standardmäßig verwendete JavaScript-Renderer (MathJax) kann dies optimal, der Grafik-Renderer (JLaTeXMath) versucht nur eine Annäherung (vgl. dazu die Abbildungen in der [Gegenüberstellung](#page-3-1) der Darstellung beider Renderer).

Für die Inline-Darstellung können Sie ebenfalls die \$\$ -Syntax wie oben beschrieben verwenden, müssen dazu aber der Formel vor dem schließenden  $\frac{1}{5}$  -Token das Suffix @z (steht für "in Zeile") hinzufügen:

*\$\$ \lim\_{x \to \infty} \prod\_{y = 1}^x \sqrt[y]{1} = 1 @z \$\$*

Alternativ kann eine Inline-Formel per  $\frac{1}{2}$  eingeleitet und per  $\frac{1}{2}$  beendet werden, das @z -Suffix entfällt dann:

```
$( \lim_{x \to \infty} \prod_{y = 1}^x \sqrt[y]{1} = 1 $)
```
In beiden Fällen erfolgt die Darstellung als  $\lim_{x\to\infty}\prod_{y=1}^x\sqrt[y]{1}=1$  innerhalb des Absatzes, in dem der Formelstring eingefügt wurde. Beachten Sie die kompaktere, auf eine möglichst geringe Zeilenhöhe optimierte Darstellung innerhalb des Fließtextes.

### <span id="page-9-0"></span>**Schriftgröße wählen (deprecated)**

*Hinweis: Dieses Feature ist "deprecated", d.h. es funktioniert noch, sollte aber zukünftig nach Möglichkeit nicht mehr eingesetzt werden: Es wird nur in Verbindung mit dem pixelbasierten älteren Renderer (JLaTeXMath, siehe Zwei [Formelrenderer](#page-3-0)) angeboten.*

*Wenn Sie diese Möglichkeit der Festlegung einer Schriftgröße nutzen, wird deshalb die Formel – abweichend vom Standard – immer (mit JLaTeXMath) als PNG-Grafik gerendert werden, MathJax kommt dann nicht zum Einsatz. Die oben beschriebenen [Konfigurationsmöglichkeiten](#page-4-0) für den Leser bestehen dann daher auch nicht.*

*Sollte – z.B. aufgrund technischer Probleme – der JLaTeXMath-Renderer einmal abgeschaltet werden, so werden diese Formeln ab dann – wie alle anderen auch – mit MathJax gesetzt werden, wobei dann aber die Größenangabe ignoriert werden wird.*

*Der Formeleditor unterstützt die Größenangabe bereits nicht mehr. Sollten Sie eine Formelmit Größenangabe im Text stehen haben und im Formeleditor nachbearbeiten, wird der die Größenangabe entfernen (und generell nicht die Doppeldollar-Schreibweise verwenden). Im Editor für handbewertete Aufgaben unterstützt ab sofort auch das Element zum Einfügen von Formel-Eingabezeilen in Aufgabenseiten nicht mehr die Angabe einer Schriftgröße für die Darstellung der eingegebenen Formeln in Quittungs- und Korrekturseiten.*

Um eine Formel in anderer Schriftgröße als der vom Übungssystem gewählten Standardgröße darzustellen, verwenden Sie die Doppel-Dollar-Schreibweise und geben Sie hinter Ihrem LaTeX-Ausdruck und vor den schließenden Dollarzeichen das @-Symbol gefolgt von ein bis zwei Ziffern zur Größenangabe ein. Je größer die eingegebene Zahl, desto größer die Schriftart.

Beispiel:

*\$\$ \lim\_{x \to \infty} \prod\_{y = 1}^x \sqrt[y]{1} = 1 @50\$\$*

Prinzipiell wird auch eine Kombination mit dem Inline-Modus unterstützt, wozu hinter der Größenangabe noch der Buchstabe z anzuhängen ist:

*\$\$\lim\_{x \to \infty} \prod\_{y = 1}^x \sqrt[y]{1} = 1 @35z\$\$*

Wie schon einleitend gesagt, impliziert dieses Feature die Nutzung des PNG-Formelrenderers. Wenn Sie keine Größenangabe machen, wird (bei im Browser aktiviertem JavaScript) statt dessen der JavaScript-Renderer MathJax verwendet. Bei diesem können Sie als Dokumentautor die Formelgröße nicht beeinflussen, aber dafür kann jeder Leser des Dokuments individuell die Größe aller Formeln nach seinen Vorlieben einstellen (siehe [Benutzerdefinierte](#page-4-0) Konfiguration der Formeldarstellung).

# <span id="page-11-0"></span>Wer kann Formeln eingeben?

# <span id="page-11-1"></span>**Studierende**

Prinzipiell können Studierende Formeln in der oben beschriebenen Syntax in (bestimmte) Eingabefelder des Online-Übungssystems eingeben. Diese werden jedoch nur dann interpretiert, wenn die Aufgabe von den Aufgabenautoren darauf ausgelegt wurde. Ist die Aufgabe so konfiguriert, dass studentische Eingaben exakt und unverändert wie eingegeben auch angezeigt werden (insbesondere für Programmcode vorgesehen), so werden auch LaTeX-Formeleingaben nicht interpretiert, sondern unverändert angezeigt. (Der Abschnitt [LaTeX-Ausdrücke](#page-14-1) innerhalb studentischer Texteingaben beschreibt, wie Aufgabenautoren die entsprechende Konfiguration vornehmen können.)

Wird Studierenden dagegen ein Editor zur Eingabe formatierten Textes angeboten, wie in der folgenden Abbildung, so ist darin auch eine Formeleingabe möglich, und je nach Editorausstattung steht auch ein Formeleditor im Texteditor zur Verfügung:

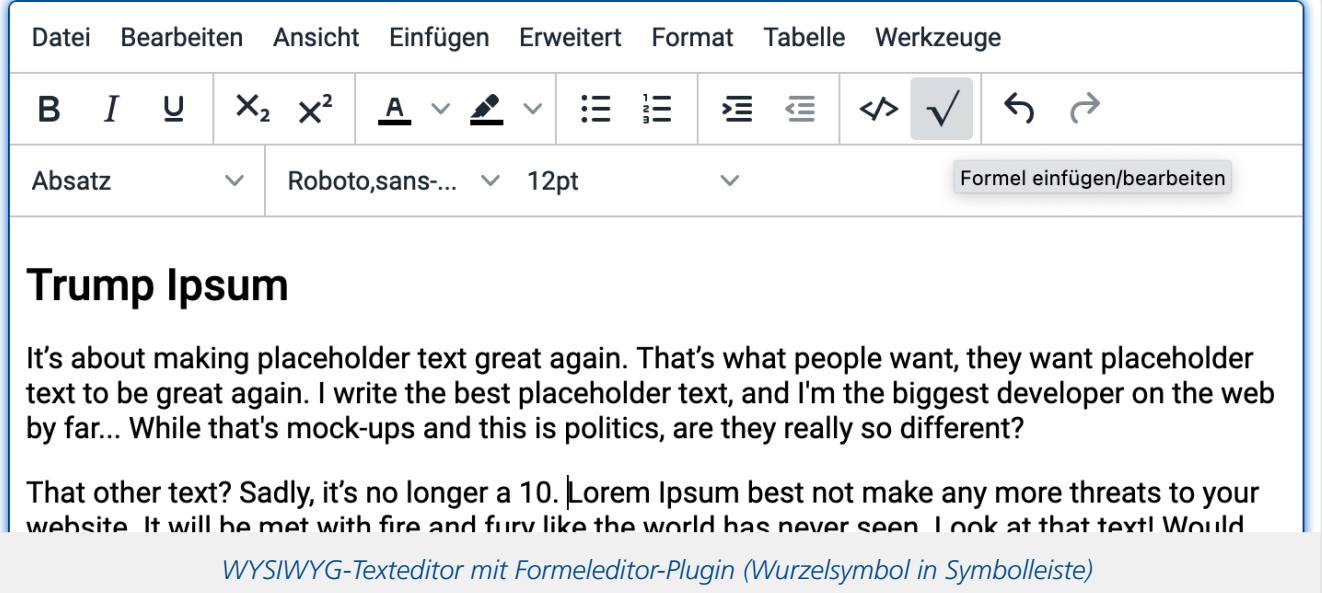

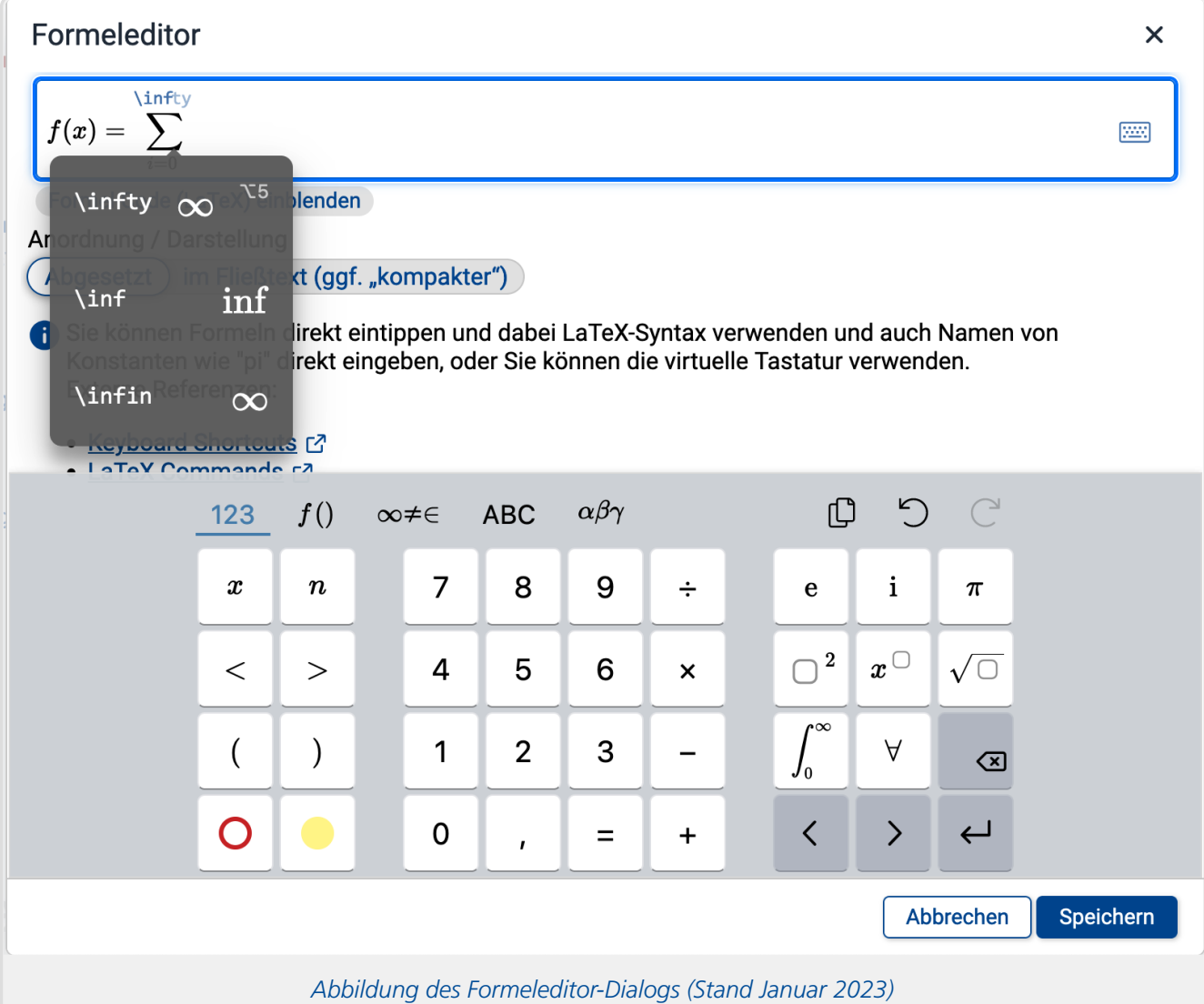

Weiterhin können Aufgaben spezifische Eingabefelder zur Eingabe genau einer Formel in LaTeX-Syntax enthalten (vgl. Abschnitt Dedizierte [Formel-Eingabefelder](#page-15-1) in Aufgabenformularen). Darin entfällt die Einfassung in , \$\$'-Zeichen. Auch diese können vom Aufgabenautor mit einem Formeleditor ausgestattet werden:

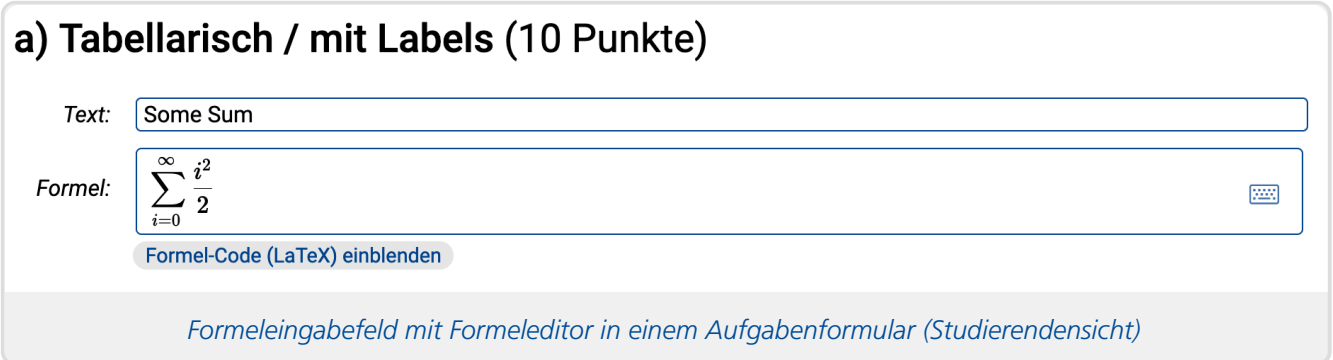

Sobald ein Student seine Einsendung abschickt, bekommt er eine Quittungsseite angezeigt, in der erkennbar ist, ob die Aufgabe das Interpretieren von LaTeX-Formeln unterstützt, und falls ja, ob der LaTeX-Ausdruck fehlerfrei interpretiert werden konnte. Im Falle von Fehlern im LaTeX-Ausdruck kann der Student seine Eingabe korrigieren und die Lösung erneut einsenden.

#### <span id="page-13-0"></span>**Korrektor:innen**

Korrekturkräfte können in ihren Korrekturen LaTeX-Formeln eingeben, egal ob sie die neue In-Browser-Korrektur<sup>[1](#page-16-0)</sup> verwenden oder herkömmlich mit einem externen HTML-Editor arbeiten, und egal ob sie online oder offline korrigieren. Eine Möglichkeit zum Test ihrer Eingaben (d.h. zur Erzeugung der grafischen Darstellung ihrer eingegeben Formeln) bekommen Korrektoren jedoch ausschließlich bei der In-Browser-Korrektur: Sobald der Korrektor seine Korrektur speichert, bekommt er eine Vorschau auf die Korrektur angezeigt, wie der Studierende sie sieht, und in dieser werden auch LaTeX-Eingaben interpretiert. Bei herkömmlicher Korrektur steht dagegen derzeit keine solche Vorschaufunktion zur Verfügung.

Wirklich sinnvoll ist die Verwendung von (zumindest komplexeren) LaTeX-Ausdrücken in Korrekturen daher nur bei In-Browser-Korrektur.

### <span id="page-13-1"></span>**Aufgabenautor:innen**

Aufgabenautoren können an beliebigen Stellen in Aufgabenstellungen, Musterlösungen sowie Vorlagen für Quittungsseiten und Korrekturen LaTeX-Formeln eingeben, die den Studierenden später angezeigt werden.

Zum Testen der Eingaben in der Aufgaben- oder Musterlösungsseiten kann der Aufgabenautor eine Vorschau-Ansicht der Seite öffnen. Zum Testen von Formeleingaben in Quittungsseite, Korrekturvorlage muss der Autor die erzeugten Seiten in der Studentenrolle (mit einem Teststudenten-Account) besuchen.

# <span id="page-14-0"></span>Ermöglichen von Formeln in studentischen Eingaben

Dieser Abschnitt richtet sich gezielt nur auf Aufgabenautor:innen und ist für Studierende und Korrekturkräfte nicht von Belang.

Wie in Abschnitt Wer kann Formeln [eingeben?](#page-11-0) beschrieben, haben Studierende unter bestimmten Voraussetzungen auch die Möglichkeit, LaTeX-Formeln in ihren Einsendungen zu verwenden. Dieser Abschnitt beschreibt, wie Aufgabenautoren die entsprechenden Voraussetzungen schaffen.

Das Online-Übungssystem bietet zwei Möglichkeiten an, LaTeX-Formeln auch in studentischen Einsendungen zu interpretieren:

- 1. Es können unter im Folgenden beschriebenen Voraussetzungen Formeln innerhalb von Text erkannt werden, wenn sie wie im Abschnitt [Syntax](#page-8-0) beschrieben mit \$\$ -Paaren oder \$ [ und  $\frac{1}{2}$  bzw.  $\frac{1}{2}$  ( und  $\frac{1}{2}$ ) eingeschlossen werden.
- 2. Ein Aufgabenautor kann spezielle Formeleingabe-Felder in Aufgabenformularen vorsehen, in denen der Student aufgefordert wird, genau eine Formel in LaTeX-Syntax (ohne \$\$ -Begrenzung) einzugeben. Ab sofort kann neben einem einfachen Textfeld zur LaTeX-Codeeingabe auch ein MathLive-Feld mit Formeleditor in die Aufgfabenseite eingefügt werden.

Die folgenden beiden Unterabschnitte behandeln nacheinander diese zwei Möglichkeiten genauer.

# <span id="page-14-1"></span>**LaTeX-Ausdrücke innerhalb studentischer Texteingaben**

# <span id="page-14-2"></span>**Bei Verwendung des Aufgabenerstellungsassistenten**

Falls Sie eine Aufgabe mit dem Erstellungsassistenten für handbewertete Aufgaben erstellen, sind LaTeX-Formeleingaben in allen Freitext-Eingabeboxen möglich, die auf *»formatierten Text«* eingestellt sind. Falls dagegen *»Unformatierter Text«* ausgewählt wurde (oder *»Standard«* ausgewählt wurde und in der Aufgabenseite für keine einzige andere Eingabebox die Option *»Formatierter Text, und folgende Optionen als Standard für weitere Freitextfelder festlegen«* markiert ist), dann wird die studentische Eingabe wörtlich in die Quittung bzw. Korrektur übernommen, TeX-Formeleingaben also nicht interpretiert.

Wenn Sie eine Eingabebox für »formatierten Text« erstellen, können Sie noch den Editorumfang (einfach, kompakt, erweitert) einstellen (vgl. separates Handbuch <https://online-uebungssystem.fernuni[hagen.de/download/WYSIWYG\\_IBK/WYSIWYG\\_IBK.html>](https://online-uebungssystem.fernuni-hagen.de/download/WYSIWYG_IBK/WYSIWYG_IBK.html) ). Der erweiterte und der komplexe Editor bieten dabei auch einen Formeleditor an, in der einfachen Version sind Formeln höchstens durch manuelle Eingabe von LaTeX-Code in den Text möglich. Wenn Sie also gezielt Formeleingaben ermöglichen möchten, sollten Sie nicht die einfachste Editorausstattung wählen.

# <span id="page-14-3"></span>**Bei fortgeschrittener Aufgabenerstellung**

LaTeX-Ausdrücke in studentischen Eingaben (in Textboxen) werden automatisch ausgewertet, sofern die studentische Eingabe über eine Variable ohne Suffix P in die Quittungs- bzw. Korrekturschablone eingefügt wird.

Ein Beispiel: Fügen Sie in der Korrekturseite den Inhalt der ersten Eingabebox zu Teilaufgabe A über

die Variable \$FeldA1 ein, so werden darin vorkommende LaTeX-Ausdrücke ebenso interpretiert wie darin vorkommende HTML-Tags. Verwenden Sie dagegen die Variable \$FeldA1P , so werden die studentischen Eingaben unverändert in der Quittung bzw. Korrekturseite angezeigt, weder HTML-Tags noch LaTeX-Formeln werden interpretiert! (Das Suffix P steht für "Programmtexteingaben". Mehr zum Thema finden Sie im Handbuch zur Aufgabenerstellung [<https://online-uebungssystem.fernuni-hagen.de/download/Aufgabenerstellung/Aufgabenerstellung.html>](https://online-uebungssystem.fernuni-hagen.de/download/Aufgabenerstellung/Aufgabenerstellung.html) .)

#### <span id="page-15-0"></span>**Hinweise zur Verwendung von Variablen ohne P-Suffix**

Unproblematisch sind Variablen ohne P-Suffix, wenn für Studierende der eingebettete WYSIWYG-Editor aktiviert ist<sup>[2](#page-17-0)</sup>. Falls Studierende aber in einer einfachen Eingabebox (d.h. ohne WYSIWYG-Funktion) < - oder > -Zeichen außerhalb von LaTeX-Formeln verwenden, werden diese als Begrenzer von HTML-Tags interpretiert und nicht zuverlässig als Kleiner- oder Größer-Symbole angezeigt. Daher empfehlen wir, grundsätzlich den WYSIWYG-Editor zu aktivieren, wenn LaTeX-Eingaben für Studierende möglich sein sollen!

Achten Sie beim Einbetten der SFeld... - Variable auch darauf, dass Variablen mit P-Suffix üblicherweise als vorformatierter Text (d.h. in einem  $\langle$ pre>-Element) eingebunden werden, während Variablen ohne P-Suffix als "Body Text" (d.h. direkt innerhalb des  $\langle \text{body}\rangle$ -Elements oder einem  $\langle \text{div} \rangle$ -Container, nicht aber in Absatzelementen wie  $\langle p \rangle$  oder  $\langle pre \rangle$ ) eingebunden werden sollten.

# <span id="page-15-1"></span>**Dedizierte Formel-Eingabefelder in Aufgabenformularen**

Sollen Studenten nicht beliebigen Text ggf. mit eingebetteten Formeln, sondern genau eine Formel in LaTeX-Syntax eingeben, so kann in der Aufgabe eine einfache Eingabezeile eingefügt und die gesamte Eingabe eines Studenten in dieses Feld später als Formelausdruck interpretiert werden.

#### <span id="page-15-2"></span>**Bei Verwendung des Aufgabenerstellungsassistenten**

Der Aufgabenerstellungsassistent für handbewertete Aufgaben bietet zu diesem Zweck eine entsprechende Einstellung für das Element *»Eingabefeld (einzeilig)«* an: Wählen Sie dort als Eingabeformat einfach *»Formel in LaTeX-Syntax (als Texteingabe)«* oder alternativ seit Januar 2023 auch *»Formel in LaTeX-Syntax (Formeleditor)«* aus.

In letzterem Fall, also bei Auswahl der Formeleditor-Version, wird in der Aufgabenseite eine spezielle Eingabezeile mit Formeleditorfunktion eingefügt, aber auch die Option, zusätzlich eine einfache Eingabezeile mit dem LaTeX-Code zusätzlich einzublenden. Eingaben sind dann in beiden Eingabezeilen möglich, beide gleichen sich untereinander ab.

# <span id="page-15-3"></span>**Bei fortgeschrittener Aufgabenerstellung**

Bei manueller Gestaltung der Quittungs- bzw. Korrekturseite ist die \$Feld -Variable, mit der die Eingabe in die Quittungs- bzw. Korrekturseite eingebunden wird, um den Zusatz TEX zu ergänzen.

**Beispiel:** Angenommen, das HTML-Aufgabenformular enthalte folgende Eingabezeile, deren Inhalt als LaTeX-Formel interpretiert werden soll:

```
<label for="formula">Formel:</label>
<input type="text" id="formula" name="FeldA2">
```
Das obige Beispiel aktiviert eine einfache Texteingabezeile für LaTeX-Code. Um statt dessen den Formeleditor (wie oben abgebildet) einzubinden, geben Sie im Type-Attribut einfach Latex statt text an:

```
<label for="formula">Formel:</label>
<input type="latex" id="formula" name="FeldA2">
```
Das Online-Übungssystem ersetzt dieses Input dann bei Auslieferung des Aufgabenformulars durch den Formeleditor mit der Möglichkeit, das Textfeld optional zusätzlich einzublenden.

In beiden Fällen ist dann in der Quittungsseite zu Teilaufgabe A die Eingabe per \$Feld2TEX , in der Korrekturschablone per \$FeldA2TEX einzubinden (siehe auch: Aufgabenerstellungshandbuch [<https://online-uebungssystem.fernuni-hagen.de/download/Aufgabenerstellung/Aufgabenerstellung.html#quittvars>](https://online-uebungssystem.fernuni-hagen.de/download/Aufgabenerstellung/Aufgabenerstellung.html#quittvars) ).

Weiterhin ist es möglich, die oben im [Syntax-Abschnitt](#page-8-0) für die \$\$…\$\$ -Notation vorgestellten Suffixe zur Größenangabe oder zur Aktivierung der Inline-Darstellung an den Variablennamen anzuhängen, z.B.:

- SFeldA2TEX@z (Aktivierung des Inline-Modus mit Default-Schriftgröße),
- \$FeldA2TEX@50 (Angabe der Schriftgröße 50, *deprecated*) oder
- \$FeldA2TEX@40z (Aktivierung des Inline-Modus mit Schriftgröße 40, *deprecated*).

Die Angabe einer Größe wird jedoch nicht mehr empfohlen, siehe Schriftgröße wählen [\(deprecated\)](#page-9-0).

Auch den Inline-Modus werden Sie in der Regel nicht benötigen: Auch ohne das @z -Suffix werden diese \$Feld…TEX -Variablen als Inline-Block und nicht als eigener (zentrierter) Absatz gerendert – allerdings per Default nicht in der "kompakten", höhensparenden Darstellung, sondern schon in der Standarddarstellung für abgesetzte Formeln. Das @z -Suffix ändert also nicht die Anordnung in der Seite, sondern aktiviert nur die kompaktere Inline-Darstellung.

Folgende Punkte sind dabei noch zu beachten:

- Der Zusatz TEX muss unbedingt in Großbuchstaben geschrieben werden.
- Ein " @ -Suffix" wird nur erkannt, wenn ihm im HTML-Quelltext der Quittungs- bzw. Korrekturschablone ein Leerzeichen, Tabulator, Zeilenumbruch oder ein HTML-Tag direkt folgt. Das sollte aber der Regelfall sein.
- Die studentische Eingabe darf wirklich nur einen reinen LaTeX-Ausdruck ohne \$\$ -Sequenzen und ohne " @ -Suffix" zur Angabe einer Schriftgröße oder des Inline-Modus enthalten.
- Denken Sie als Aufgabenautor daran, nicht nur in der Korrekturschablone, sondern auch in der Quittungsschablone den TEX -Zusatz zu verwenden, damit die Studenten bei Einsendung die Möglichkeit haben, ihre Eingaben zu kontrollieren und ggf. im Rahmen einer Neueinsendung zu korrigieren.

# **Fußnoten**

<span id="page-16-0"></span>1. Zur In-Browser-Korrektur vgl. separat verfügbare Dokumentation <https://online[uebungssystem.fernuni-hagen.de/download/WYSIWYG\\_IBK/WYSIWYG\\_IBK.html>](https://online-uebungssystem.fernuni-hagen.de/download/WYSIWYG_IBK/WYSIWYG_IBK.html)

<span id="page-17-0"></span>2. Durch Einbinden des Kommentars <!-- WYSIWYG --> in die Aufgabenseite, siehe auch separate Dokumentation <https://online-uebungssystem.fernuni[hagen.de/download/WYSIWYG\\_IBK/WYSIWYG\\_IBK.html>](https://online-uebungssystem.fernuni-hagen.de/download/WYSIWYG_IBK/WYSIWYG_IBK.html) .